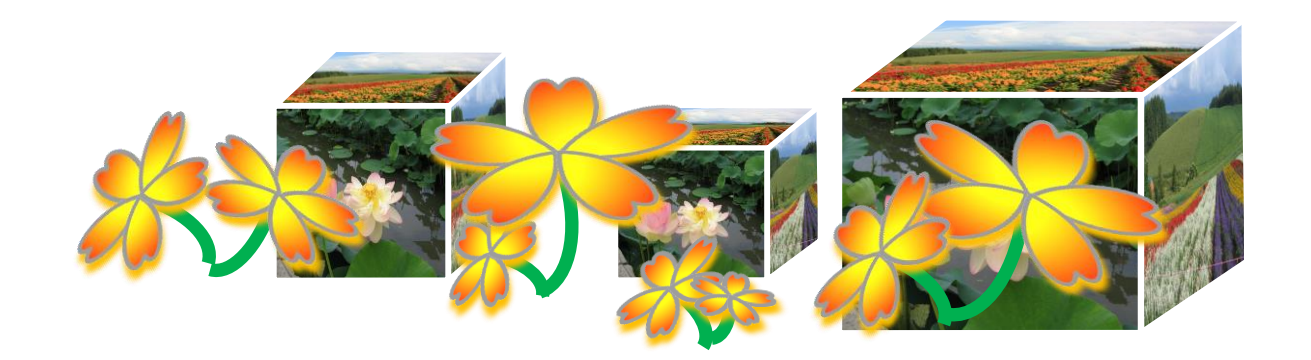

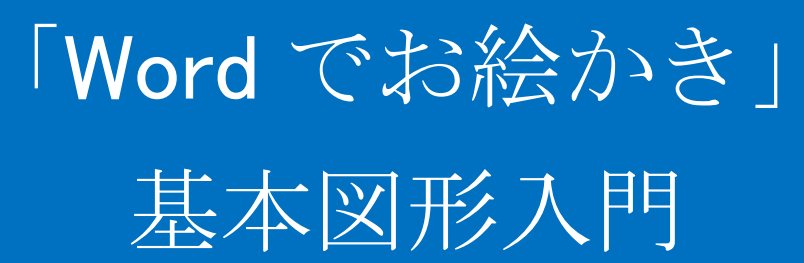

(補助教材)

# 電子テキスト(PDF 版)

(PowerPoint2010)

**© 2014 Sakura 2014/06/06**

※画面表示が小さいときは、拡大率 100%を選択してご覧ください。

1.リボンの構成

### Word リボンの構成と使い方の基本を復習しましょう。 ①リボン(標準のウインドウ)

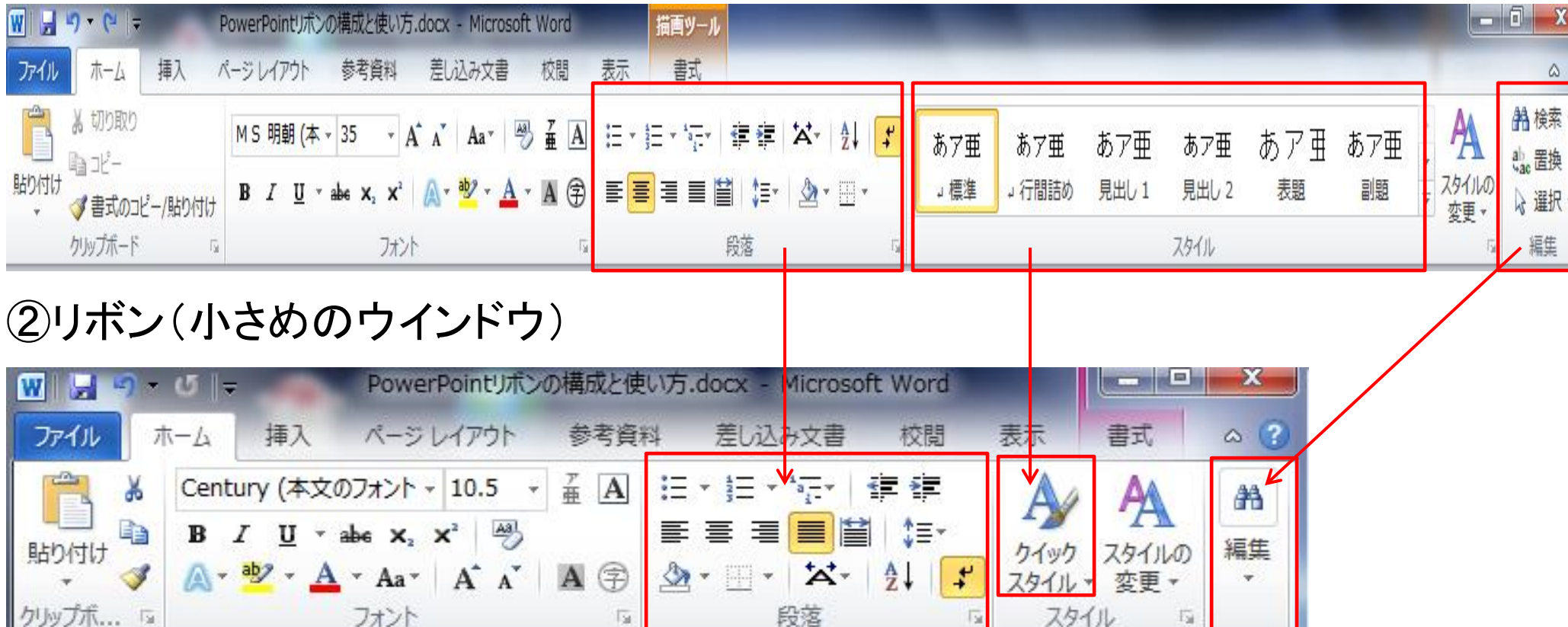

※グループのリボン表示が2段から3段表示に、またはリボンが1つのボタンに集約されて表示されます。

## 2.リボンの使い方

## Word の画面を操作して、リボンの使い方を学びましょう。 ①「ホーム」タブ

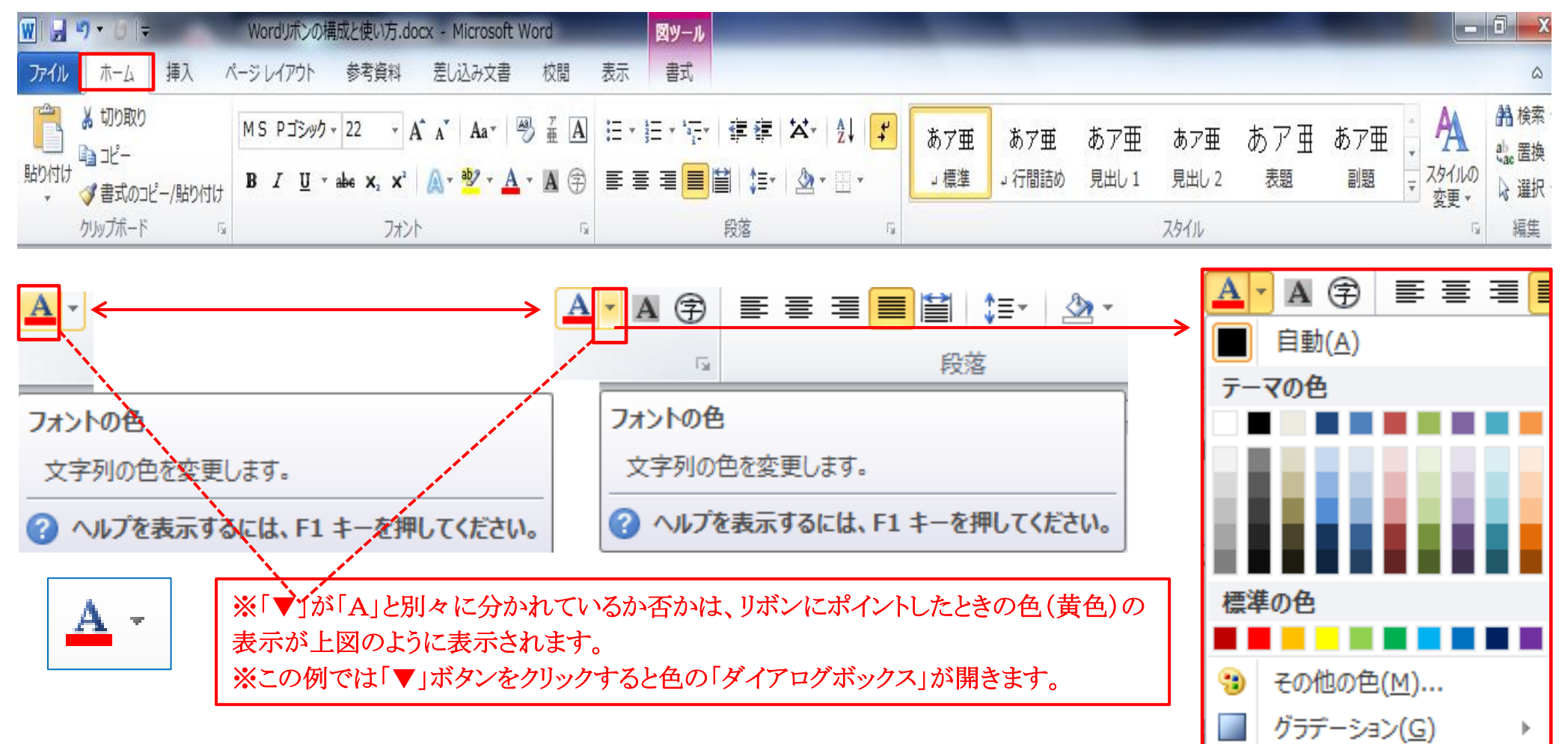

②「挿入」タブ

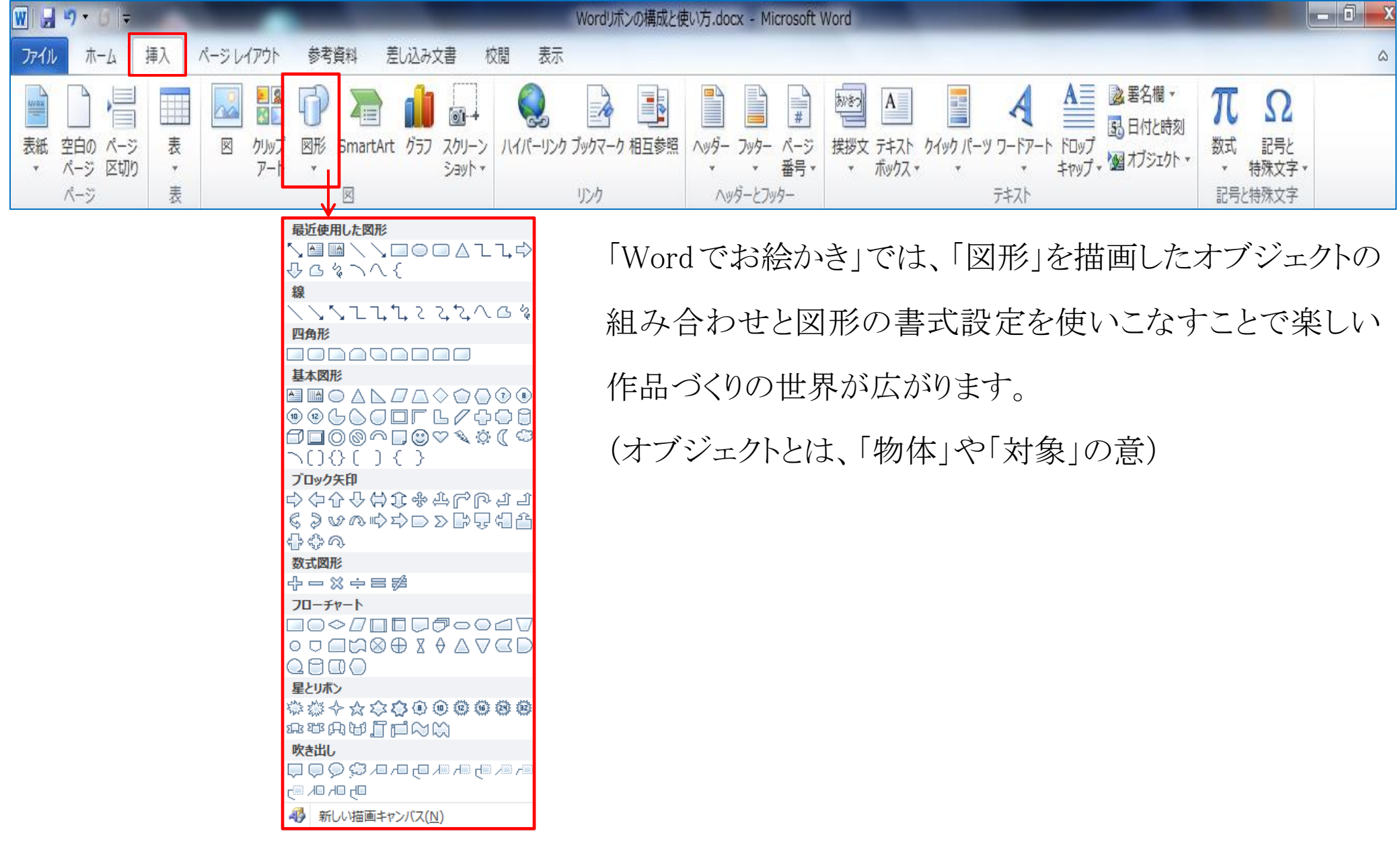

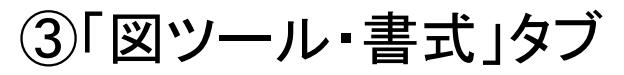

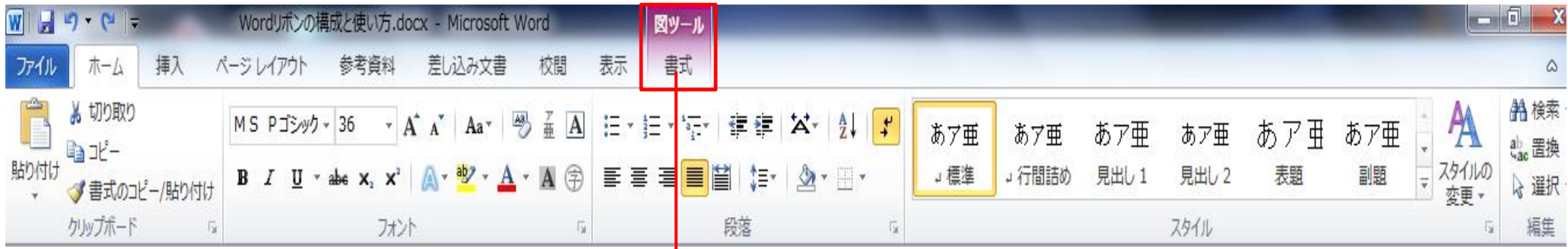

#### ④「書式」タブクリック時のリボン

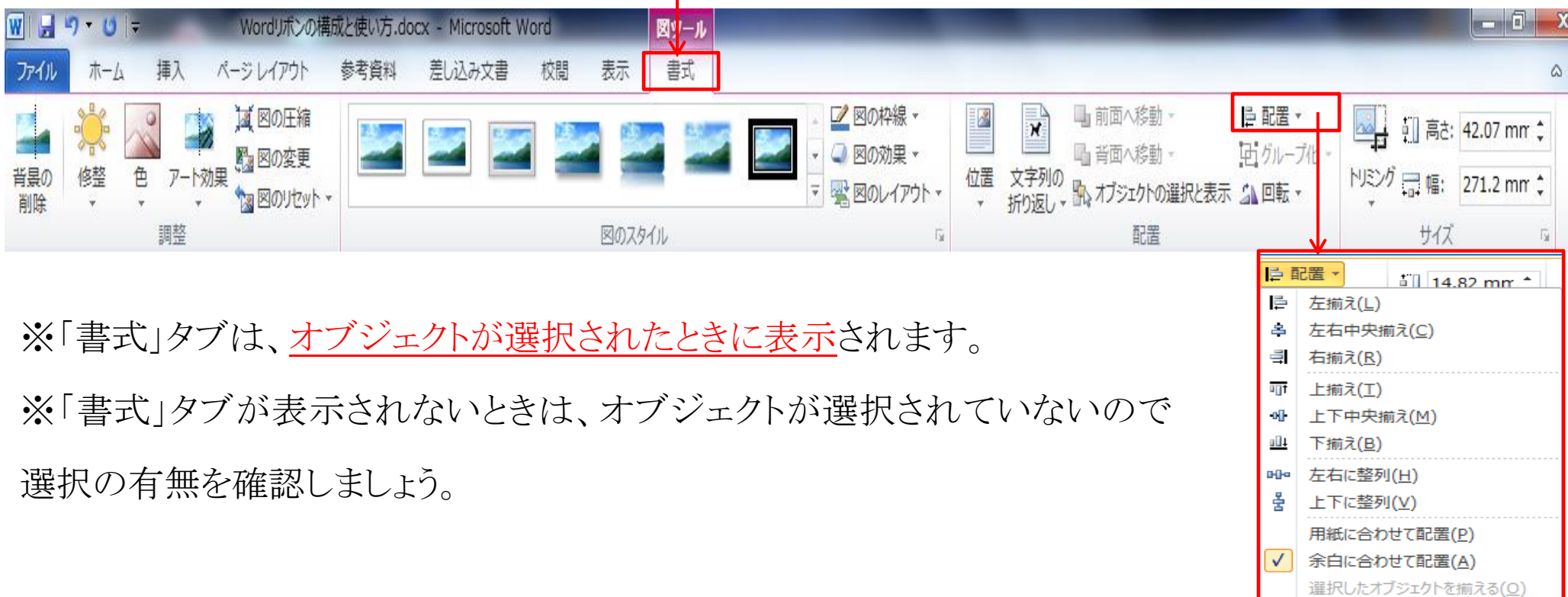

グリッド線の表示(S) | # グリッドの設定(G)...

#### ⑤複数のオブジェクトを選択、「書式」タブクリック時のリボン

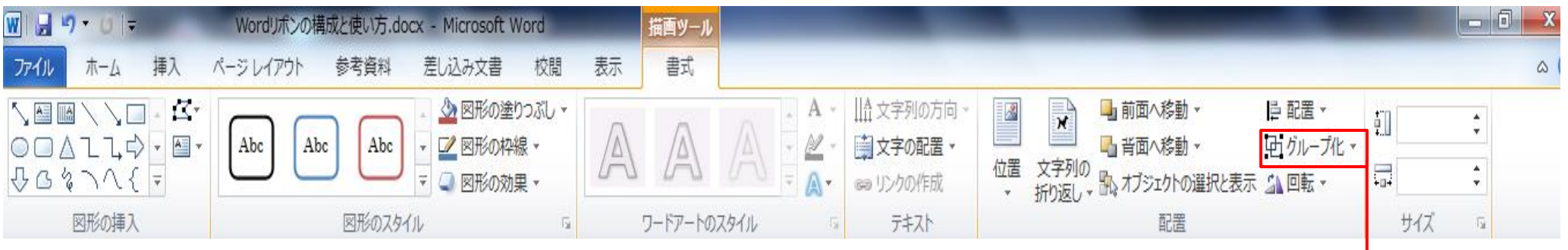

※描画した複数の図形を組み合わせたときは、グループ化します。

※グループ化することで一つのオブジェクトとして、任意の場所への移動が容易 になります。

※お絵かきでは、オブジェクトのグループ化は良く使います。マスターしましょう。

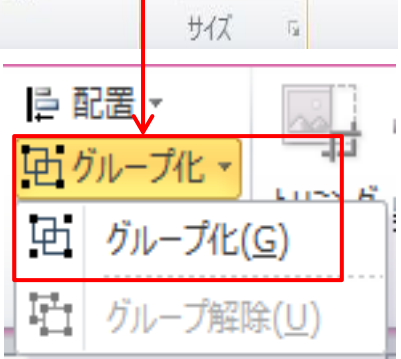

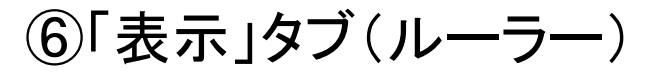

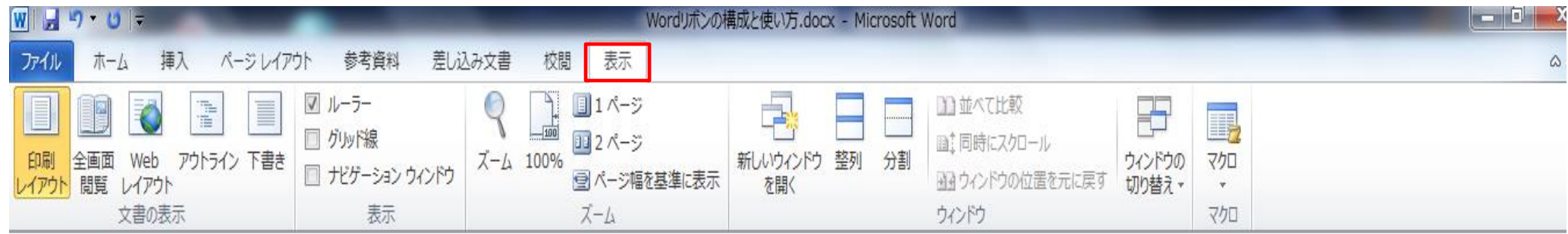

#### ⑦「表示」タブ(グリッド線)

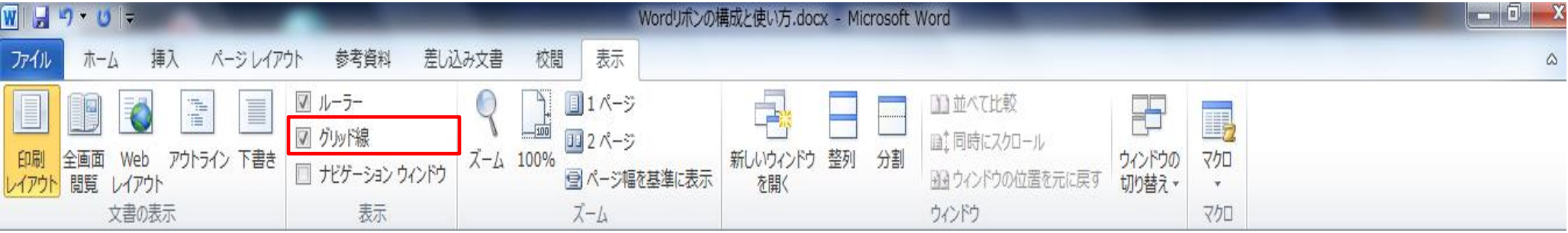

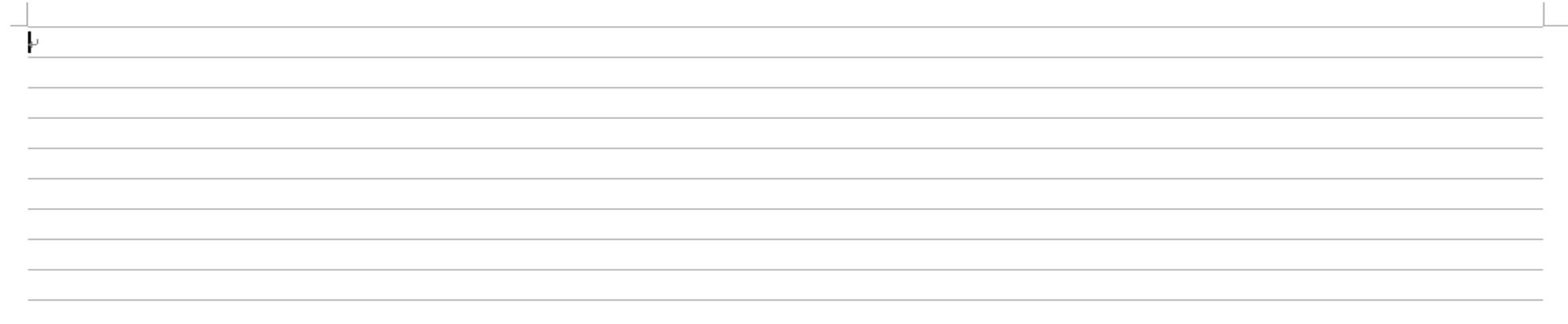

#### ⑧「表示」タブ(グリッド線)と「ページレイアウト」タブ(配置のグリッドの設定・グリッド線)

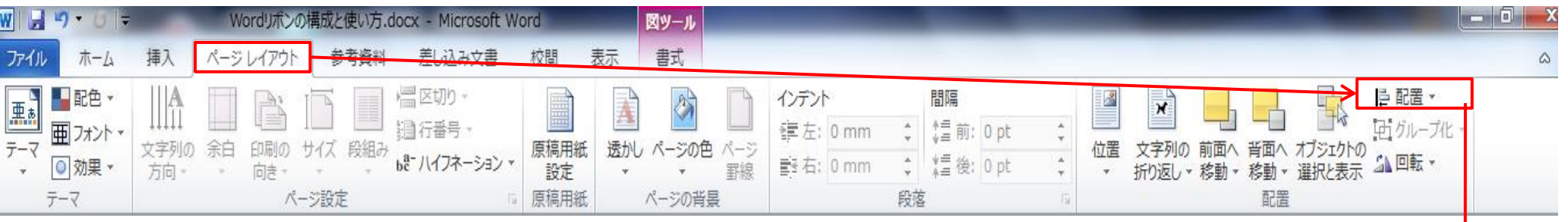

※図形を描画するとき、方眼紙を設定 した描き方を知っていると便利です。 ※サイズ、位置等を決めるのが容易 になります。

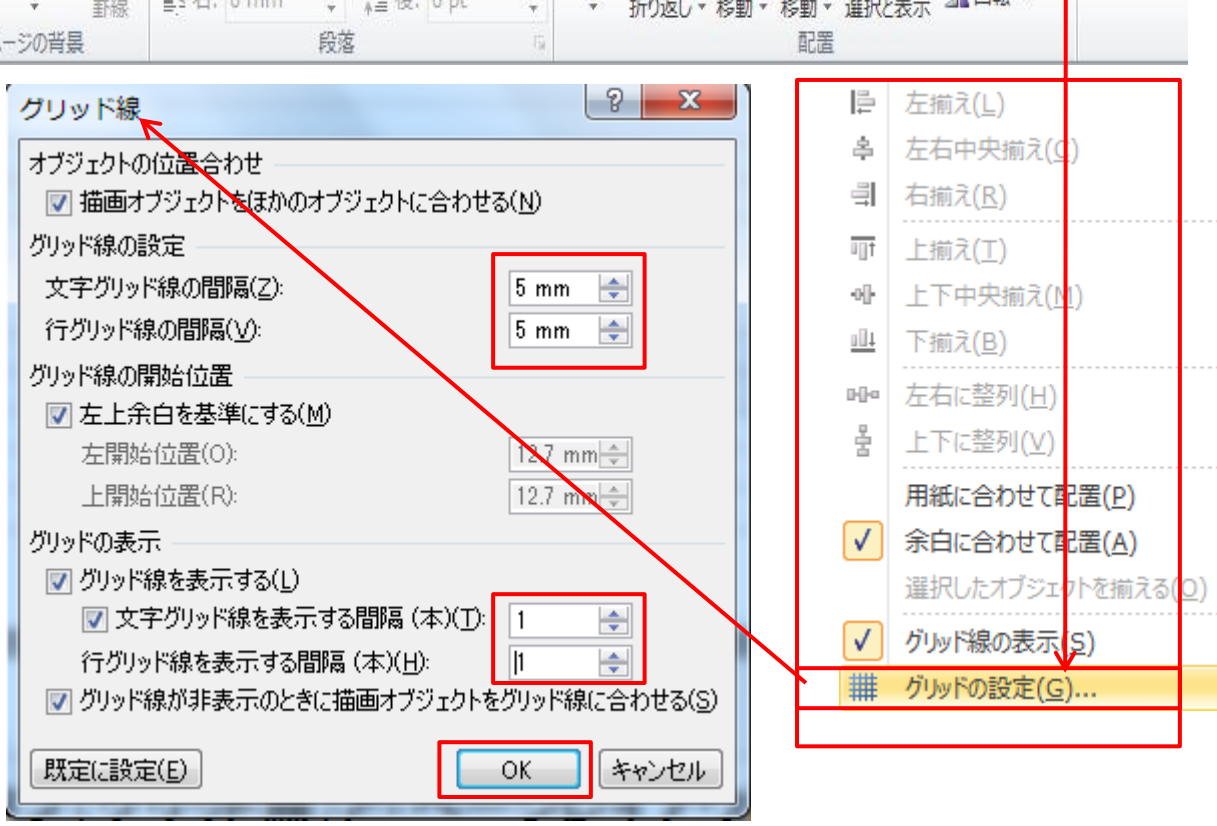

#### ⑨上記「⑧」で設定した 5mm 方眼紙

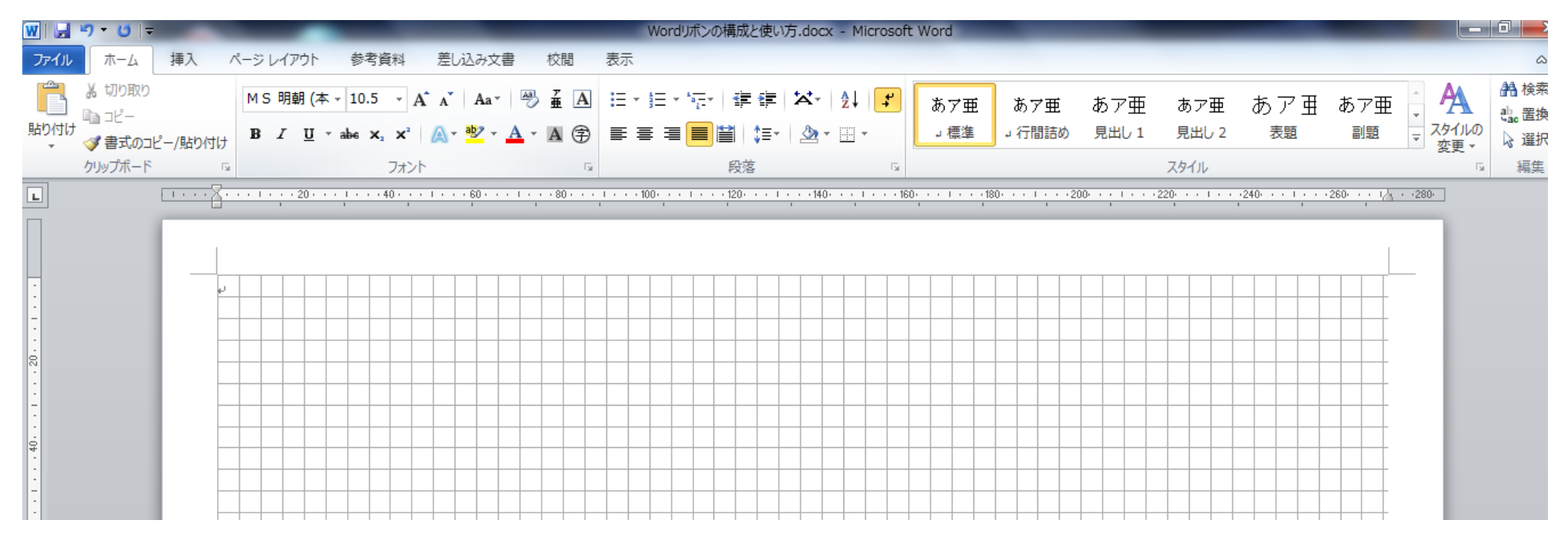

#### (例)方眼紙上で、縦 10mm、横 25mm の長方形を描画

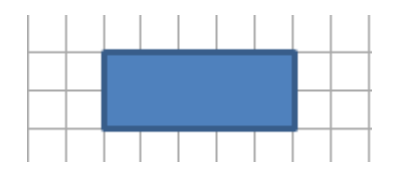

#### ⑩「書式」タブ(トリミング)

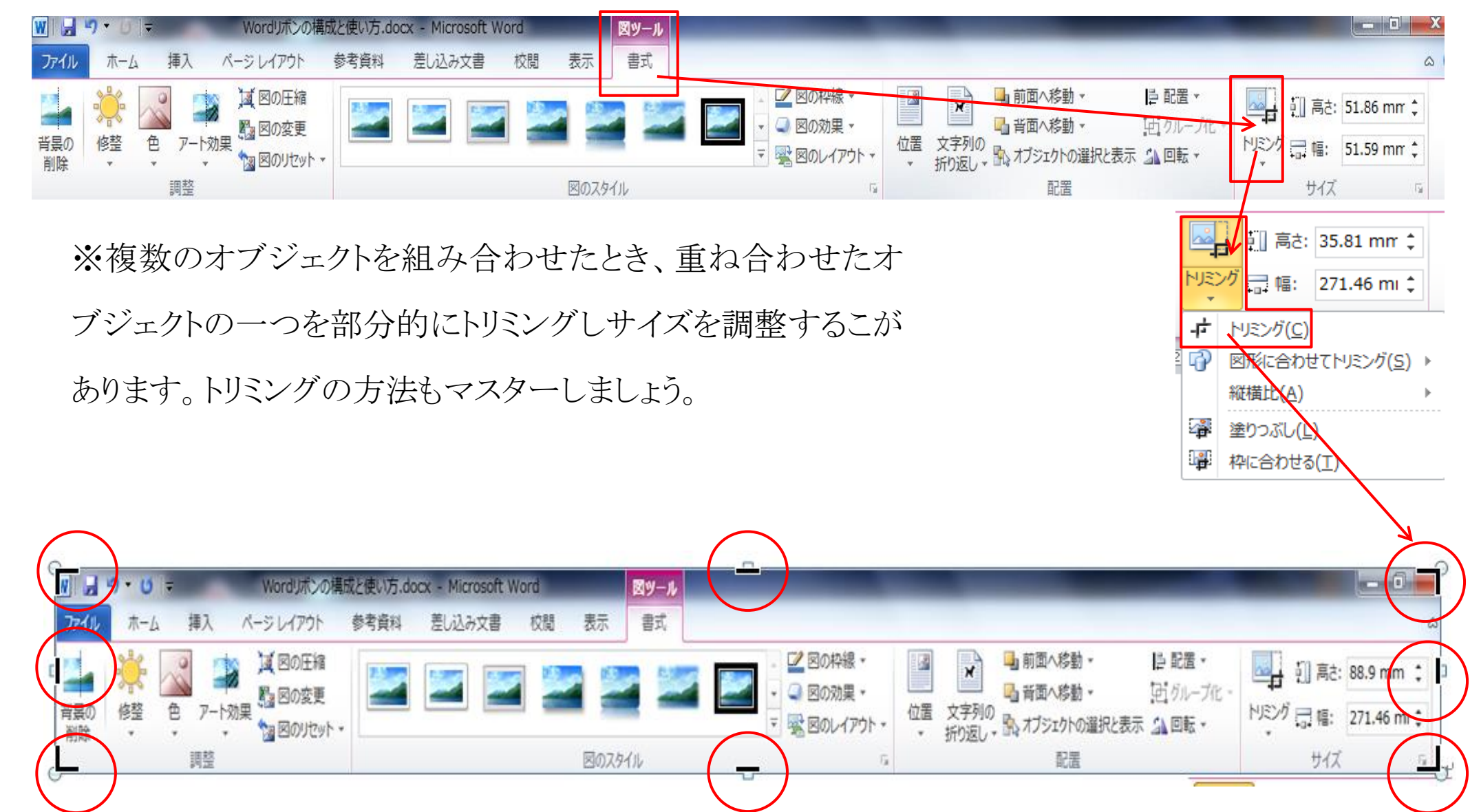

#### (ア) トリミング(右半分をトリミング選択状態)

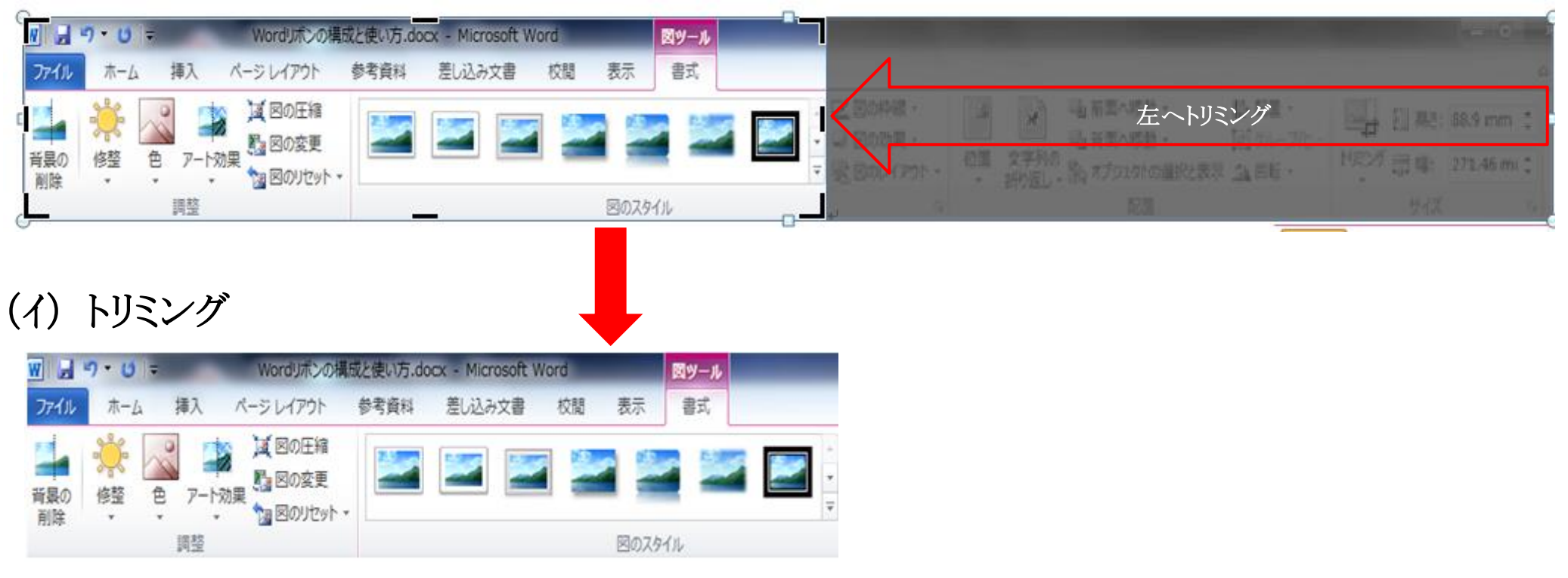

#### (ウ) 図形(長方形)に挿入された図形のトリミング例

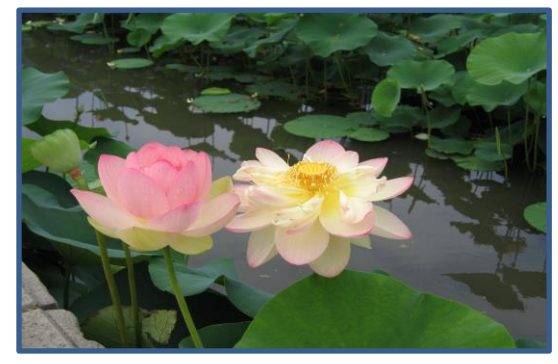

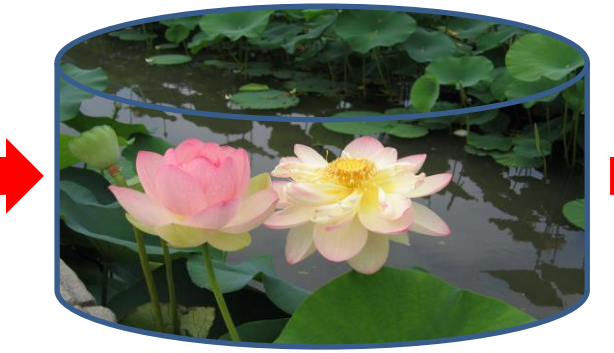

長方形 (図形挿入) アローチャート・磁気ディスク フローチャート・磁気ディスク (線なし)

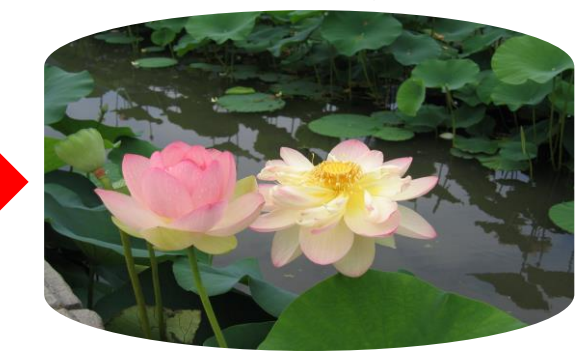